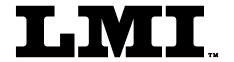

Ph (810) 714-5811 Fax (810) 714-5711

CustomerService@lmicorporation.com

### LINEAR MEASUREMENT INSTRUMENTS, Corp.

Research, Development and Manufacturing of Precision Measuring Systems

# CONFIGURATION and MASTERING for the LMI 241 or LMI 241-B to the LMI 440 or ASI DataMyte 501

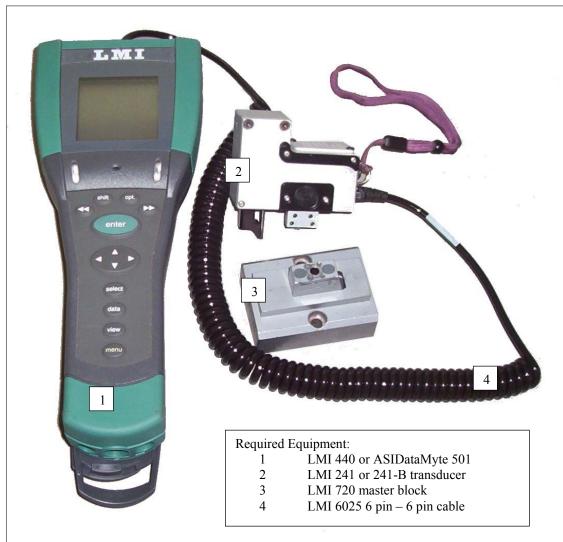

#### This instruction will outline:

| I.  | GAGE CONFIGURATION              | 2 |
|-----|---------------------------------|---|
|     | Flush Condition                 |   |
|     | Gap Condition                   |   |
| II. | MASTERING INSTRUCTIONS          | 9 |
|     | . Verification of the Mastering |   |
|     | Flush Verification              |   |
|     | Gap Verification                |   |
|     |                                 |   |

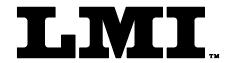

Ph (810) 714-5811 Fax (810) 714-5711

CustomerService@lmicorporation.com

LINEAR MEASUREMENT INSTRUMENTS, Corp.

Research, Development and Manufacturing of Precision Measuring Systems

### I. GAGE CONFIGURATION

Section I is a one time setup. After a successful gage configuration is finished there should be no need to repeat section I. It is recommended to store a copy of the gage files onto a personal computer or laptop. Consult the collector manual or, if purchased, the TranSend manual for further details.

### **Flush Setup**

This configuration will produce a negative value for flush when the tip extends beyond the nominal (master) point. To reverse the values enter -10 in step 10.

1. Press <menu> to turn on the collector.

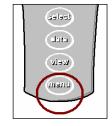

2. Press ▼ to highlight "Gage".

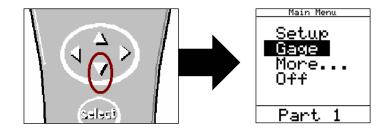

3. Press <enter>.

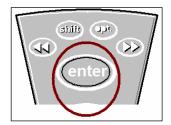

It is recommended to assign simple user name to the gage files such as; flush, margin, etc. This will help to identify different setups.

To assign the gage file name, press ▲ or ▼ to highlight "G2"\* in the "Gage List" and press 4. <enter> on the collector.

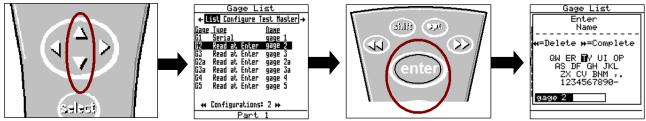

\*G2 has the ability to support "sub files". These are files that allow multiple styles or configurations of gages to be used by the same collector. To create sub files highlight G2 and press  $\blacktriangleright$ , this will create a sub file of G2a. Each press of  $\blacktriangleright$  creates another sub file. The balance of this instruction will be based on G2

5. Use the  $\triangle$ ,  $\triangleright$ ,  $\triangleleft$ , or  $\nabla$  to highlight the first character of the new file name then press <enter>, repeat the process until the gage file name is spelled. Then press ▶ ▶ to accept the new name.

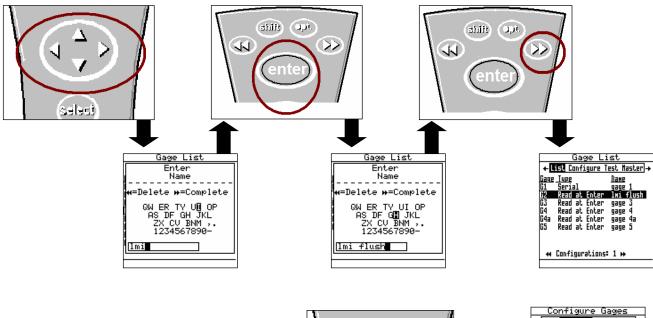

Press the ▶ to "Configure", by 6. default the screen may read as follows.

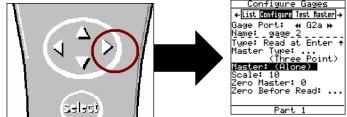

7. The "Configure Gages" screen needs to be set as follows. Failure to set this screen properly may cause undesired results.

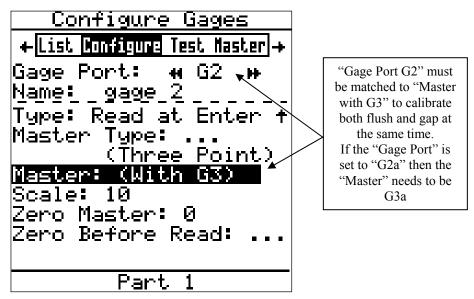

8. If changes to this screen are needed, press ▲ or ▼ to highlight either "Type", "Master Type", "Master With", or "Zero Before Read" then press <enter> to toggle the different choices.

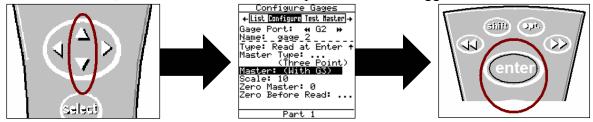

9. To make changes to the "Scale" or "Zero Master" press ▲ or ▼ to highlight "Scale" or "Zero Master" and press <enter>. This will bring up the numeric keypad. Key in the new value and press ▶ ▶ to accept.

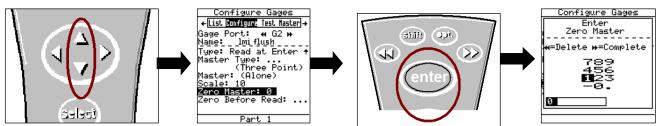

10. Key in the desired value buy using the  $\triangle$ ,  $\nabla$ ,  $\triangleright$ , or  $\triangleleft$  to highlight the first number, press <enter>. Repeat until the number is completed and press  $\triangleright$  to accept the new value.

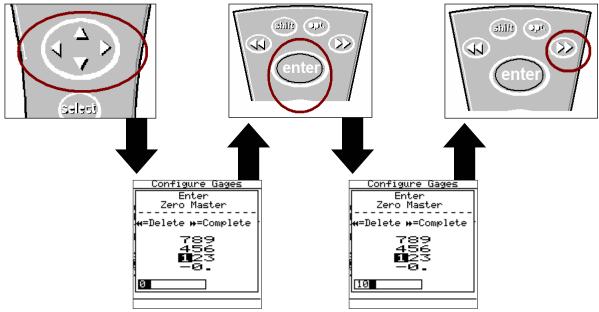

Once the "Configure Gages" screen is set press ◀ and a pop up will appear if any changes were made. Highlight "Save to current gage" and press <enter> if the changes were intentional. If a setting was changed by mistake or you were not done in "Configure Gages" highlight "Cancel" and press <enter>.

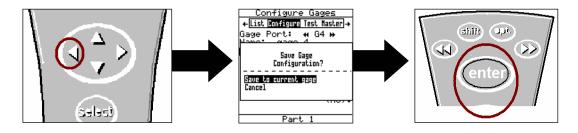

Flush configuration is complete.

Phone support (810) 714-5811

### **Gap Setup**

This configuration will produce a negative value for flush when the tip extends beyond the nominal (master) point. To reverse the values enter -10 in step 10.

11. To assign the gage file name, press ▲ or ▼ to highlight "G3"\* in the "Gage List" and press <enter> on the collector.

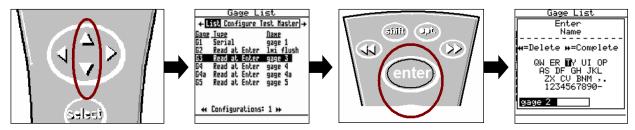

\*G3 has the ability to support "sub files". These are files that allow multiple styles of gages to be used by the same collector. To create sub files highlight G2 and press  $\triangleright \triangleright$ , this will create a sub file of G3a. Each press of  $\triangleright \triangleright$  creates another sub file. The balance of this instruction will be based on G3

12. Use the ▲,▶, ◄, or ▼ to highlight the first character of the new file name then press <enter>, repeat the process until the gage file name is spelled. Then press ▶▶ to accept the new name.

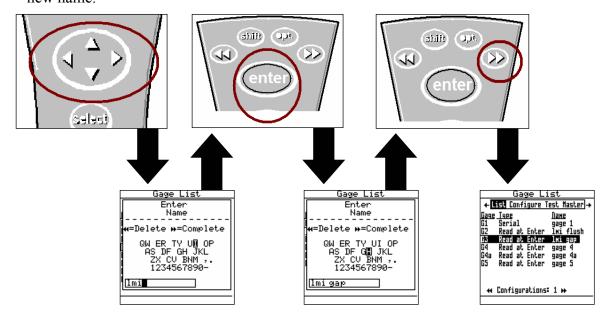

Phone support (810) 714-5811

Press the ▶ to "Configure", by default 13. the screen should read as follows.

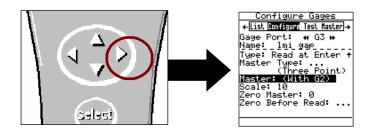

The "Configure Gages" screen needs to be set as follows. Failure to set this screen properly 14. may cause undesired results. The top screen shows a standard LMI 241 configuration, the bottom screen shows a standard 241-B configuration.

Configure Gage setup for LMI 241 gap

This configuration will produce a negative value when the LMI 241 is extended from the master point (nominal). To make the LMI 241 read positive when extended from the nominal change the scale to "-10"

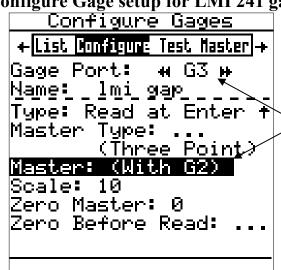

"Gage Port G3" must be matched to "Master with G2" to calibrate both flush and gap at the same time.

Configure Gage setup for LMI 241-B gap

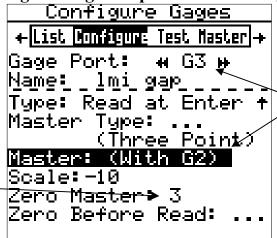

"Gage Port G3" must be matched to "Master with G2" to calibrate both flush and gap at the same time.

This configuration will produce a 3mm value when the LMI 241 is at the master point (nominal).

Phone support (810) 714-5811

15. If changes to this screen are needed, press ▲ or ▼ to highlight either "Type", "Master Type", "Master With", or "Zero Before Read" then press <enter> to toggle the different choices.

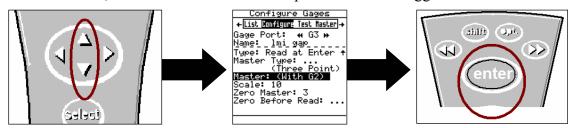

16. To make changes to the "Scale" or "Zero Master" press ▲ or ▼ to highlight "Scale" or "Zero Master" and press <enter>. This will bring up the numeric keypad. Key in the new value and press ▶ ▶ to accept.

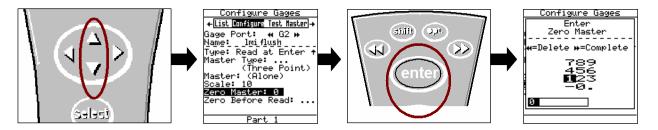

17. Key in the desired value buy using the  $\triangle$ ,  $\nabla$ ,  $\triangleright$ , or  $\triangleleft$  to highlight the first number, press <enter>. Repeat until the number is completed and press  $\triangleright$  to accept the new value.

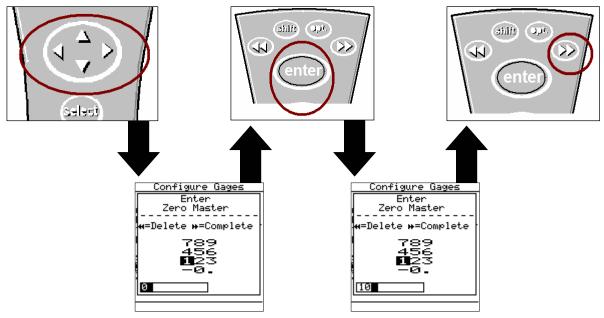

18. Once the "Configure Gages" screen is set press ▶ and a pop up will appear if any changes were made. Highlight "Save to current gage" and press <enter> if the changes were

| Form: CA 030 | December 28,<br>2004 | R:\Quality\Calibration Instructions\CA 030.doc | Page 8 of 13 |
|--------------|----------------------|------------------------------------------------|--------------|
|--------------|----------------------|------------------------------------------------|--------------|

Phone support (810) 714-5811

intentional. If a setting was changed by mistake or you were not done in "Configure Gages" highlight "Cancel" and press <enter>.

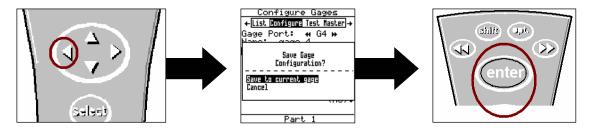

Configuration of the LMI 440 or ASIDataMyte 501 is complete.

#### **MASTERING INSTRUCTIONS** II.

1. Connect the transducer to Gage Port 2/3 of the data collector.

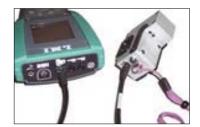

2. Press <Menu> to turn on the collector.

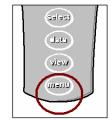

Press ▼ to highlight "Gage".>. 3.

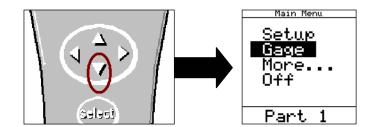

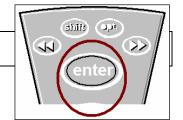

- 4. Press <enter>.
- From the gage list use the ▲ or ▼ keys on the data collector to choose gage file G2 and press 

  on the collector.

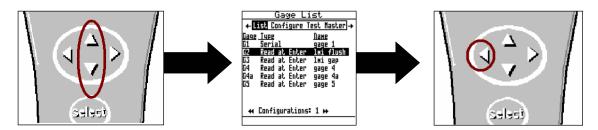

6 "Master" will be highlighted in screen header and "G2" is identified as "Gage Port". If G2 is not the Gage Port press the ▶▶ or ◀ ■ until G2 appears.

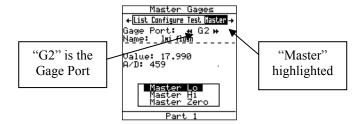

7. Extend the flush tip and gap peg of the LMI 241 or 241-B. With "Master Low" highlighted on the collector, press <enter>.

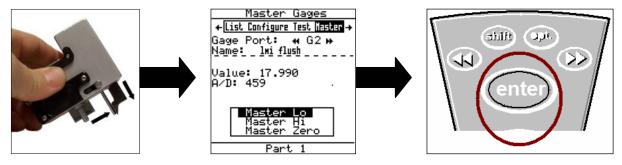

Phone support (810) 714-5811

8. Fully compress the flush tip and gap peg of the LMI 241 or 241-B. With "Master Hi" highlighted on the collector press <enter>.

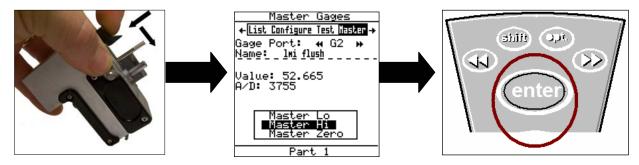

9. Place the gage in the LMI 720 master block, retract the gap peg so it will insert into the gap slot. With "Master Zero" highlighted on the collector press <enter>.

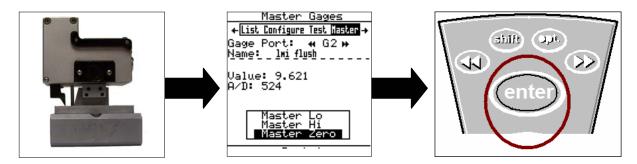

Mastering for the 241-BW series is complete.

### III. Verification of the Mastering

This process can be performed to verify the mastering of the LMI 241 or 241-B after being mastered.

#### Flush Verification

1. With the flush tip extended, observe the value in the "Master Gages" screen of "Gage Port G2" in the collector.

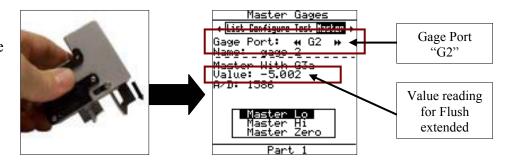

Phone support (810) 714-5811

2. Retract the flush tip, Observe the value in the "Master Gages" screen of "Gage Port G2 in the collector.

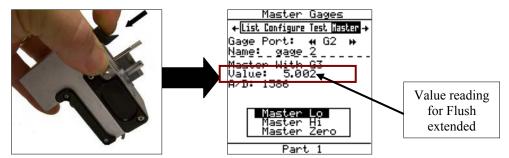

- 3. Add the results of step 1 and step 2 together (disregard the minus sign), the result must be 10.00mm +/- 0.04mm. This example step 1 is -5.002 and step 2 is 5.002, added together without the minus sign equals 10.004mm.
- 4. Insert the gage into the master block and observe the value in the "Master Gages" screen of "Gage Port G2 in the collector.

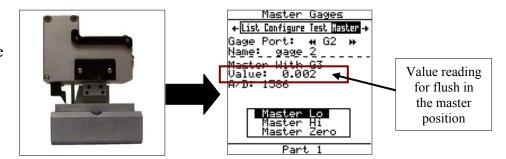

### **Gap Verification**

5. Press ▶▶ on the keypad of the collector to change the display from G2 to G3.

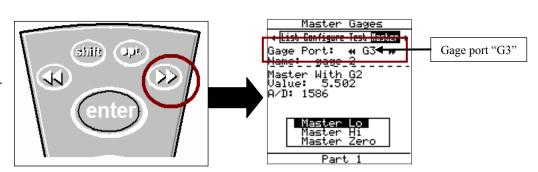

Phone support (810) 714-5811

6. With the gap peg extended, observe the value in the "Master Gages" screen of "Gage Port G3" in the collector.

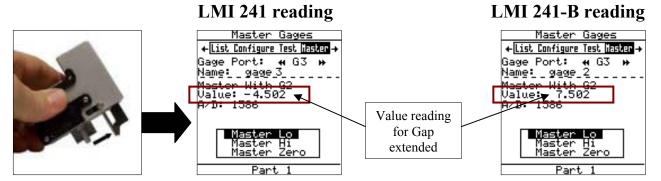

7. Retract the gap peg, observe the value in the "Master Gages" screen of "Gage Port G3" in the collector.

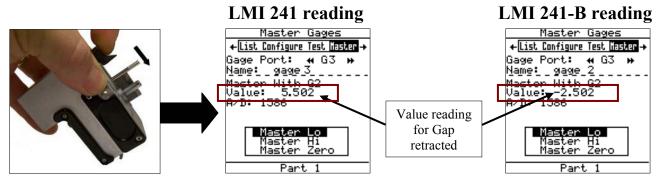

- 8. Add the results of step 6 and step 7 together (disregard the minus sign), the result must be 10.00mm +/- 0.04mm. This example step 6 is -4.502 and step 7 is 5.502, added together without the minus sign equals 10.004mm.
- 9. Insert the gage into the master block and observe the value in the "Master Gages" screen of "Gage Port G2 in the collector.

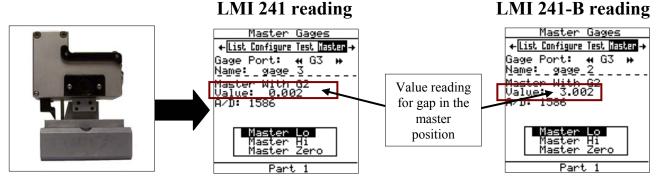

### Verification Complete

| Form: CA 030 | December 28, 2004 R:\Quality\Cal | oration Instructions\CA 030.doc | Page 13 of<br>13 |  |
|--------------|----------------------------------|---------------------------------|------------------|--|
|--------------|----------------------------------|---------------------------------|------------------|--|